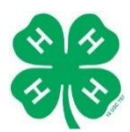

# Re-Enroll as a Volunteer

## Visit 4hOnline at ne.4honline.com. Please use Google Chrome or Mozilla Firefox for best results.

#### Welcome to 4-H Online ne to the Nebraska Extension 4-H Youth Development Online Enrollment and Event Registration System

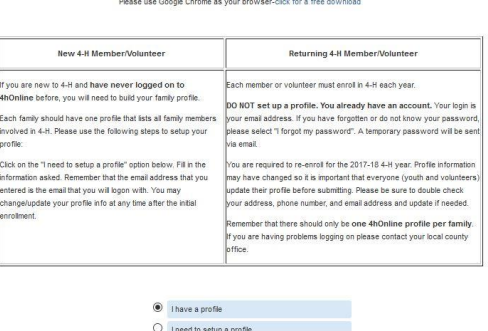

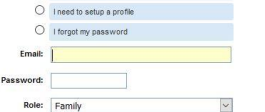

- Select "I have a profile." Each 4-H household will have a profile.
- Use the "email address" that you used to create your account. If you have forgotten your password, select the option "I forgot my password" and the system will email you a new password.
- Select "Login"

### **1. Continue to Family**

Please review your family information, and if needed, click "Edit Family" to edit your information. To reenroll**,** you will need to click on the "Edit" button next to each name.

## **2. Volunteer Information**

Click "Enroll for (the current year)" at the bottom of the page. Then you will be taken to a screen with the same information as when you enrolled. On this page

you can to edit any information you need to, like if you changed addresses or phone numbers. This information is very important and should be kept up to date, then click "Continue".

## **3. Activity Worker Policy, Volunteer Code of Conduct, Photo Release, and Volunteer Screening Form- Wavers**

On this screen you will need to read and sign the Activity Worker Policy, Volunteer Code of Conduct, Photo Release, and complete a Volunteer Screening Form. Please thoroughly read through the information!

## **4. Add/Delete Clubs**

Please select a club from the drop down menu and click "Add Club". If you are in more than one club, add them all. Once you've added all of your clubs select the bubble by your primary club. Please remove any clubs from last year's listing that you are NOT going to participate in during this program year. Then select "Continue".

## **5. Add/Delete Projects**

The next step is to choose the projects. Volunteer projects are stated volunteer. For example, if you wish to volunteer to help with the horse project, you select "Volunteer: Horse Leader" and "Add Project." Repeat to add more projects. (Don't worry about the leader part.) Please remove any projects from last year's listing that you are NOT going to participate in during this program year. Once all of your projects are entered, select "Continue".

## **6. Add Group/Invoice**

DO NOT ADD A GROUP. Select "Continue" for both sections when asked to add a group and the invoice page. Finally, select "Submit Enrollment" and you are enrolled.

## **7. Enrolling More Volunteers of Household**

You will then have the ability to enroll another volunteer for your same household/family following the same steps when you select "Add Adult". The enrollment status will show pending until the information is confirmed by the Nebraska Extension Office. You will receive a confirmation email when the enrollment has been approved.

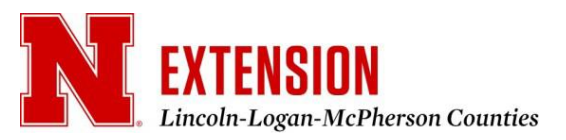